# **DIVAR IP 2000**

# DIP-2040EZ-00N, DIP-2042EZ-4HD, DIP-2042EZ-2HD

**BOSCH** 

**de** Installationshandbuch

# **Inhaltsverzeichnis**

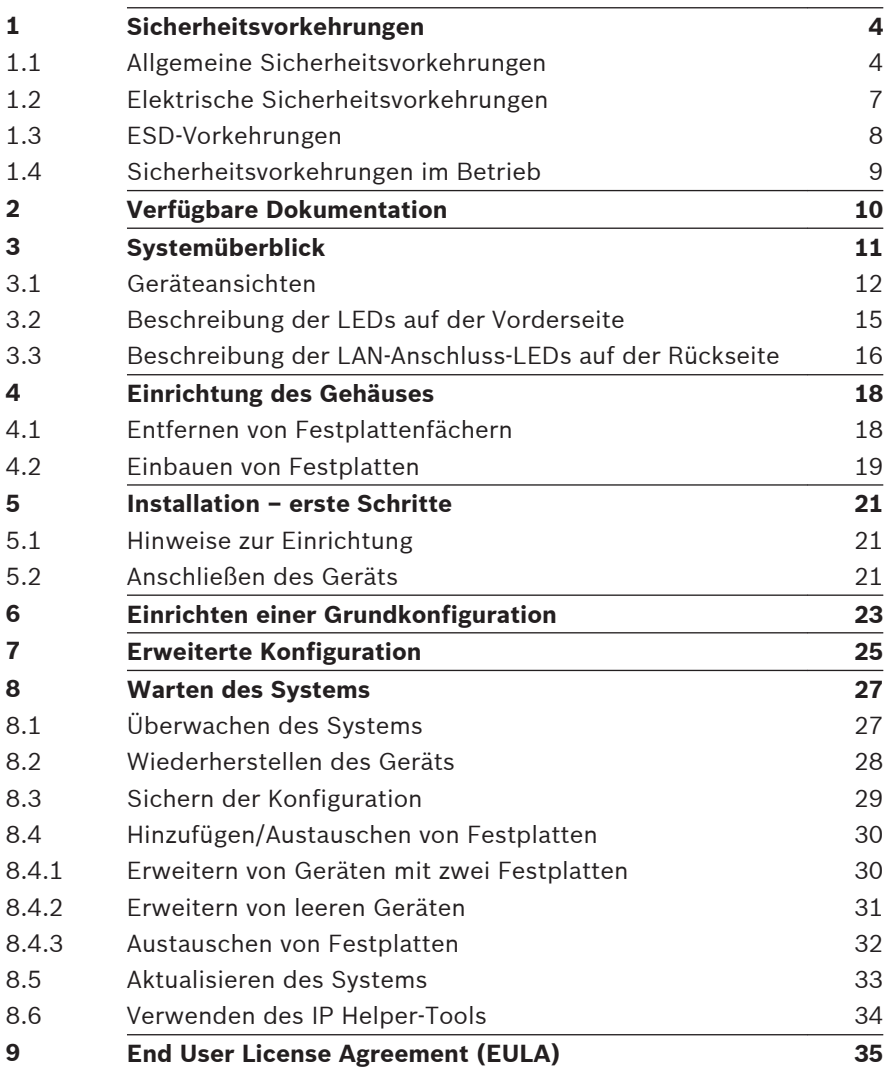

#### <span id="page-3-0"></span>**Sicherheitsvorkehrungen 1**

Beachten Sie die Sicherheitshinweise in diesem Kapitel.

#### **Allgemeine Sicherheitsvorkehrungen 1.1**

Beachten Sie diese Regeln, um die allgemeine Sicherheit zu gewährleisten:

- Halten Sie den Bereich um das System sauber und in Ordnung.
- Legen Sie die obere Gehäuseabdeckung sowie ausgebaute Systemkomponenten zum Schutz vor Trittschäden in sicherer Entfernung zum System oder auf einem Tisch ab.
- Tragen Sie bei Arbeiten am System keine losen Kleidungsstücke (z. B. Krawatten oder aufgeknöpfte Hemdsärmel), die mit Stromkreisen in Berührung kommen oder von einem Lüfter angesaugt werden können.
- Legen Sie Schmuck oder sonstige am Körper getragene Metallgegenstände ab. Diese stellen sehr gute metallische Leiter dar, die bei Berührung mit Leiterplatten oder Strom führenden Teilen zu einem Kurzschluss und damit zu Verletzungen führen können.

# **Warnung!**

Unterbrechung der Stromversorgung:

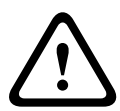

Spannung liegt an, sobald der Netzstecker in die Steckdose gesteckt wird.

Geräte mit einem Netzschalter sind jedoch nur betriebsbereit, wenn der Netzschalter (EIN/AUS) auf EIN steht. Wenn das Netzkabel aus der Steckdose gezogen wird, ist die Spannungszuführung zum Gerät vollkommen unterbrochen.

# **Warnung!**

Abnehmen des Gehäuses:

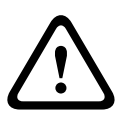

Zur Vermeidung eines elektrischen Schlags darf das Gehäuse nur von qualifiziertem Wartungspersonal abgenommen werden. Vor dem Abnehmen des Gehäuses muss stets der Stecker aus der Netzsteckdose gezogen werden und bei abgenommenem Gehäuse abgezogen bleiben. Lassen Sie Wartungsarbeiten nur von qualifiziertem Wartungspersonal ausführen. Der Benutzer darf keine Reparaturen durchführen.

# **Warnung!**

Netzkabel und AC-Adapter:

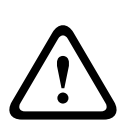

**!** 

Verwenden Sie bei der Montage des Produkts die im Lieferumfang enthaltenen Verbindungskabel, Netzkabel und AC-Adapter. Die Verwendung anderer Kabel und Adapter könnte eine Störung oder einen Brand verursachen. Das Gesetz über die Sicherheit von Elektrogeräten und elektrischem Material unterbindet die Verwendung von UL- oder CSA-zertifizierten Kabeln (Kabel mit "UL/CSA" im Code) für andere elektrische Geräte.

# **Warnung!**

Lithium-Batterie:

Falsch eingelegte Batterien können eine Explosion verursachen. Tauschen Sie leere Batterien stets mit Batterien des gleichen oder eines vom Hersteller empfohlenen gleichwertigen Typs aus.

Gebrauchte Batterien müssen mit Sorgfalt behandelt werden. Die Batterien dürfen nicht beschädigt werden. Beschädigte Batterien können umweltgefährdende Stoffe freisetzen. Entsorgen Sie leere Batterien entsprechend den Herstelleranweisungen.

# **Warnung!**

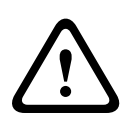

Die Handhabung von in diesem Produkt verwendeten bleihaltigen Lötmetallen kann zu einer Bleiexposition führen. Diese Chemikalie wird im US-Bundesstaat Kalifornien als Ursache für Geburtsfehler oder Einschränkung der Fortpflanzungsfähigkeit eingestuft.

# **Hinweis!**

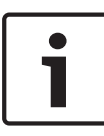

Elektrostatisch gefährdetes Bauelement: Um elektrostatische Entladungen zu vermeiden, sind die CMOS/ MOSFET-Schutzmaßnahmen ordnungsgemäß auszuführen. Bei der Handhabung elektrostatisch gefährdeter Leiterplatten sind geerdete Antistatikbänder zu tragen und die ESD-Sicherheitsvorkehrungen ordnungsgemäß einzuhalten.

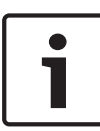

# **Hinweis!**

Die Installation sollte nur von qualifiziertem Kundendienstpersonal gemäß den jeweils zutreffenden elektrotechnischen Vorschriften ausgeführt werden.

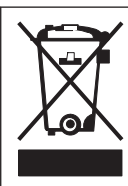

# **Entsorgung**

Bei der Entwicklung und Fertigung Ihres Bosch Produkts kamen hochwertige Materialien und Bauteile zum Einsatz, die wiederverwendet werden können.

Dieses Symbol weist darauf hin, dass Elektro- und Elektronikgeräte am Ende ihrer Lebensdauer getrennt vom Hausmüll gesammelt und entsorgt werden müssen.

In der EU gibt es verschiedene Sammelsysteme für elektrische und elektronische Altgeräte. Bitte entsorgen Sie diese Geräte bei Ihrem kommunalen Abfallsammel-/Recyclingzentrum.

#### <span id="page-6-0"></span>**Elektrische Sicherheitsvorkehrungen 1.2**

Befolgen Sie zum persönlichen Schutz sowie zum Schutz des Systems grundlegende elektrische Sicherheitsvorkehrungen:

- Merken Sie sich, wo sich am Gehäuse der Netzschalter sowie im Raum der Notausschalter, der Trennschalter oder die Steckdose befinden. Dadurch können Sie das System bei einem Stromunfall schnell von der Stromversorgung trennen.
- Arbeiten Sie nie alleine an Hochspannungsbauteilen.
- Unterbrechen Sie beim Entfernen oder Einbauen von Hauptsystemkomponenten, wie z. B. von Mainboard oder Speichermodulen, immer die Stromversorgung des Systems. Bevor die Stromversorgung unterbrochen wird, schalten Sie zunächst das System aus, und ziehen Sie anschließend die Netzkabel aller Stromversorgungsmodule des Systems aus der Steckdose.
- Bei der Arbeit an freiliegenden Stromkreisen sollte eine weitere Person anwesend sein, die mit den Abschaltvorrichtungen vertraut ist und bei Bedarf die Stromversorgung unterbrechen kann.
- Arbeiten Sie nur mit einer Hand an eingeschalteten elektrischen Geräten. Dadurch wird vermieden, dass sich ein Stromkreis schließt, der zu einem elektrischen Schlag führt. Seien Sie mit Metallwerkzeugen äußerst vorsichtig, da sie elektrische Bauteile oder Platinen bei Berührung beschädigen können.
- Die Netzkabel müssen über einen Schutzkontaktstecker verfügen und an geerdete Steckdosen angeschlossen werden. Das Gerät verfügt über mehr als ein Netzkabel. Ziehen Sie vor Wartungsarbeiten beide Netzkabel ab, um einen elektrischen Schlag zu vermeiden.
- Auswechselbare Einlötsicherungen auf dem Mainboard: Die selbstrückstellenden PTC-Sicherungen (Kaltleiter) auf dem Mainboard dürfen nur von geschulten Servicemitarbeitern

<span id="page-7-0"></span>ausgewechselt werden. Die neue Sicherung muss den gleichen oder einen gleichwertigen Typ wie die vorherige aufweisen. Für weitere Informationen und Unterstützung wenden Sie sich an den technischen Kundendienst.

# **Vorsicht!**

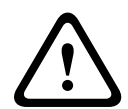

Mainboard-Batterie: Wenn die Onboard-Batterie mit umgekehrter Polarität eingesetzt wird, kann sie explodieren. Tauschen Sie diese Batterie nur gegen Batterien desselben oder eines vom Hersteller empfohlenen gleichwertigen Typs aus (CR2032). Entsorgen Sie leere Batterien entsprechend den Herstelleranweisungen.

#### **ESD-Vorkehrungen 1.3**

Wenn sich zwei Gegenstände mit unterschiedlicher elektrischer Ladung berühren, treten elektrostatische Entladungen (ESD) auf. Der Ladungsunterschied wird durch die Entladung ausgeglichen. Diese kann zu Schäden an elektronischen Bauteilen und Leiterplatten führen. Um die Geräte vor ESD zu schützen, können Ladungsunterschiede durch die folgenden Maßnahmen ausreichend ausgeglichen werden:

- Verwenden Sie zum Schutz vor elektrischen Schlägen keine Matten, die zur Verringerung elektrostatischer Entladungen dienen. Verwenden Sie stattdessen spezielle Matten, die zur elektrischen Isolierung dienen.
- Tragen Sie ein geerdetes Antistatikband.
- Entnehmen Sie Komponenten und Leiterplatten (PCBs) erst bei Gebrauch aus ihren Antistatikhüllen.
- Berühren Sie einen geerdeten Metallgegenstand, bevor Sie eine Leiterplatte aus der Antistatikhülle entnehmen.
- Lassen Sie Komponenten oder printed circuit boards nicht mit Ihrer Kleidung in Berührung kommen. Diese kann selbst beim Tragen eines Antistatikbandes eine Restladung enthalten.
- <span id="page-8-0"></span>– Fassen Sie Platinen ausschließlich am Rand an. Berühren Sie nicht ihre Komponenten, Peripherieschaltkreise, Speichermodule oder Kontakte.
- Berühren Sie nicht die Anschlussstifte von integrierten Schaltkreisen oder Modulen.
- Legen Sie das Mainboard und die Peripheriemodule bei Nichtgebrauch wieder in die zugehörigen Antistatikhüllen.
- Achten Sie aus Gründen der Erdung darauf, dass bei Ihrem Rechnergehäuse eine sehr gute Leitfähigkeit zwischen Stromversorgung, Gehäuse, Befestigungselementen und Mainboard besteht.

#### **Sicherheitsvorkehrungen im Betrieb 1.4**

Die Gehäuseabdeckung muss bei Systembetrieb richtig angebracht sein, damit eine ausreichende Kühlung gewährleistet ist. Wird diese Vorkehrung nicht streng beachtet, können am System Schäden entstehen, die nicht der Gewährleistung unterliegen.

# **Hinweis:**

Gebrauchte Batterien müssen mit Sorgfalt gehandhabt werden. Die Batterien dürfen nicht beschädigt werden. Beschädigte Batterien können umweltgefährdende Stoffe freisetzen. Gebrauchte Batterien dürfen nicht im Hausmüll oder auf öffentlichen Deponien entsorgt werden. Zur ordnungsgemäßen Entsorgung von gebrauchten Batterien beachten Sie die Vorschriften Ihrer örtlichen Abfallwirtschaftsbehörde für Sondermüll.

#### <span id="page-9-0"></span>**Verfügbare Dokumentation 2**

Dieses Handbuch ist in verschiedenen Sprachen verfügbar. Sie finden alle Handbücher im Online-Produktkatalog.

# **Dokumentationen für Produkte von Bosch Security Systems können wie folgt abgerufen werden:**

4 Öffnen Sie einen beliebigen Browser und geben Sie www.boschsecurity.com ein. Wählen Sie Ihre Region und Ihr Land aus, und starten Sie eine Suche nach Ihrem Produkt. Wählen Sie dann das Produkt aus den Suchergebnissen aus, um die vorhandenen Dokumente anzuzeigen.

#### <span id="page-10-0"></span>**Systemüberblick 3**

Das System DIVAR IP 2000 ist eine erschwingliche und einfach zu bedienende Komplettlösung zur Aufzeichnung und Verwaltung von Netzwerküberwachungssystemen mit bis zu 16 Kanälen. Eine Lizenz für alle Kanäle ist im Lieferumfang enthalten. DIVAR IP 2000 ist ein intelligentes IP-Speichergerät, das mit einer vollständigen Aufzeichnungslösung von Bosch betrieben wird. Damit bietet das Gerät sowohl eine professionelle Videoaufzeichnungslösung als auch einfache Bedienbarkeit.

DIVAR IP 2000 ist eine 4-Schacht-Mini-Towereinheit, die erweitertes Management und hochmodernes Aufnahmemanagement in einem einzelnen kosteneffektiven Plug-&-Play-IP-Aufnahmegerät für IT-orientierte Kunden kombiniert, die eine NVR-Aufnahmelösung der "zweiten Generation" suchen.

Mit DIVAR IP 2000 steht Ihnen eine äußerst energieeffiziente, integrierte Bauform zu einem sehr attraktiven Preis zur Verfügung, die trotzdem durchgängig die bewährte Qualität von Bosch bietet.

Einfache Installation und Bedienung: DIVAR IP 2000 verfügt über einen Einrichtungsassistenten und zentrale Konfigurationsmöglichkeiten, sodass sich die für die Installation erforderliche Zeit reduziert. Sämtliche Komponenten sind vorinstalliert und vorkonfiguriert. Das Gerät muss lediglich an das Netzwerk angeschlossen und eingeschaltet werden. DIVAR IP 2000 kann dann sofort mit der Aufnahme beginnen. DIVAR IP 2000 verfügt über an der Vorderseite austauschbare SATA II-Festplatten. Die gesamte Systemsoftware ist vorinstalliert und voraktiviert: Das Aufnahmesystem ist gleich nach dem Auspacken einsatzbereit.

#### <span id="page-11-0"></span>**Geräteansichten 3.1**

Es gibt mehrere LEDs auf der Vorder- und Rückseite des Gehäuses. Die LEDs zeigen den allgemeinen Systemzustand an und informieren über die Aktivitäten und den Zustand spezieller Komponenten.

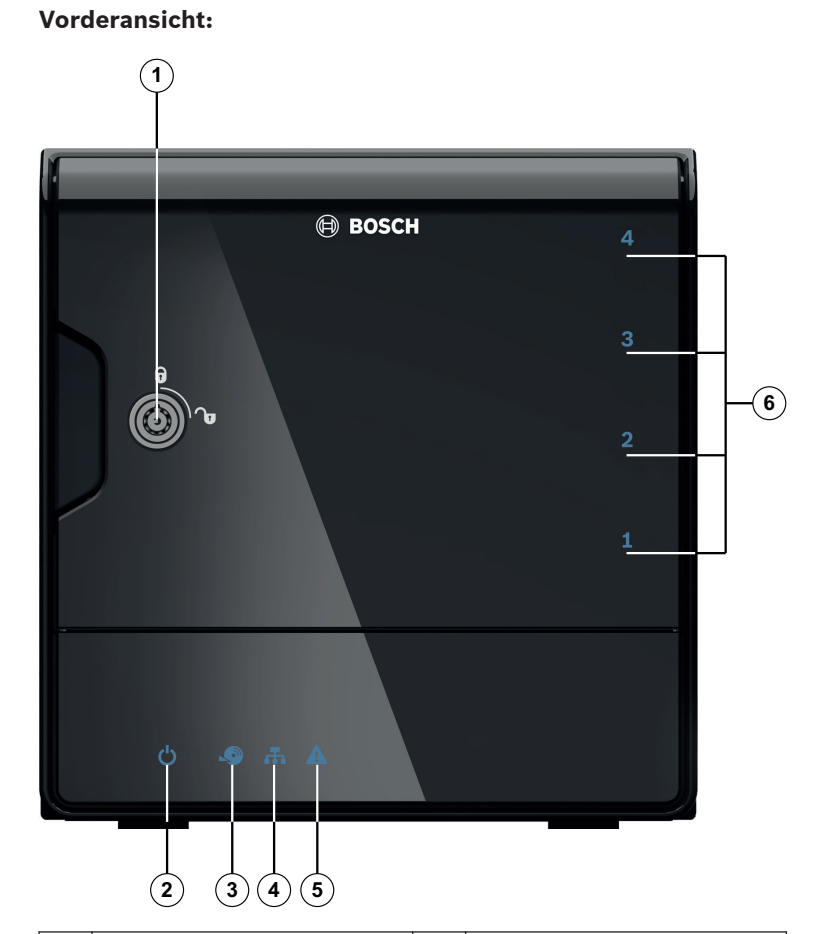

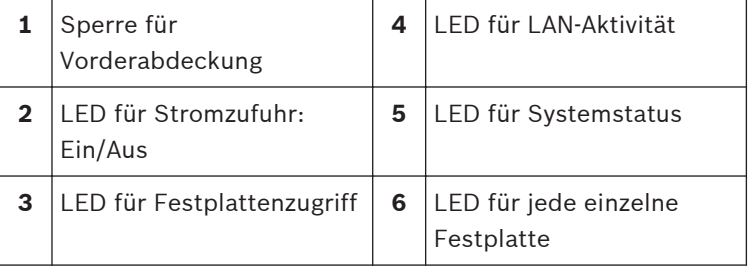

# **DIVAR IP Rückansicht:**

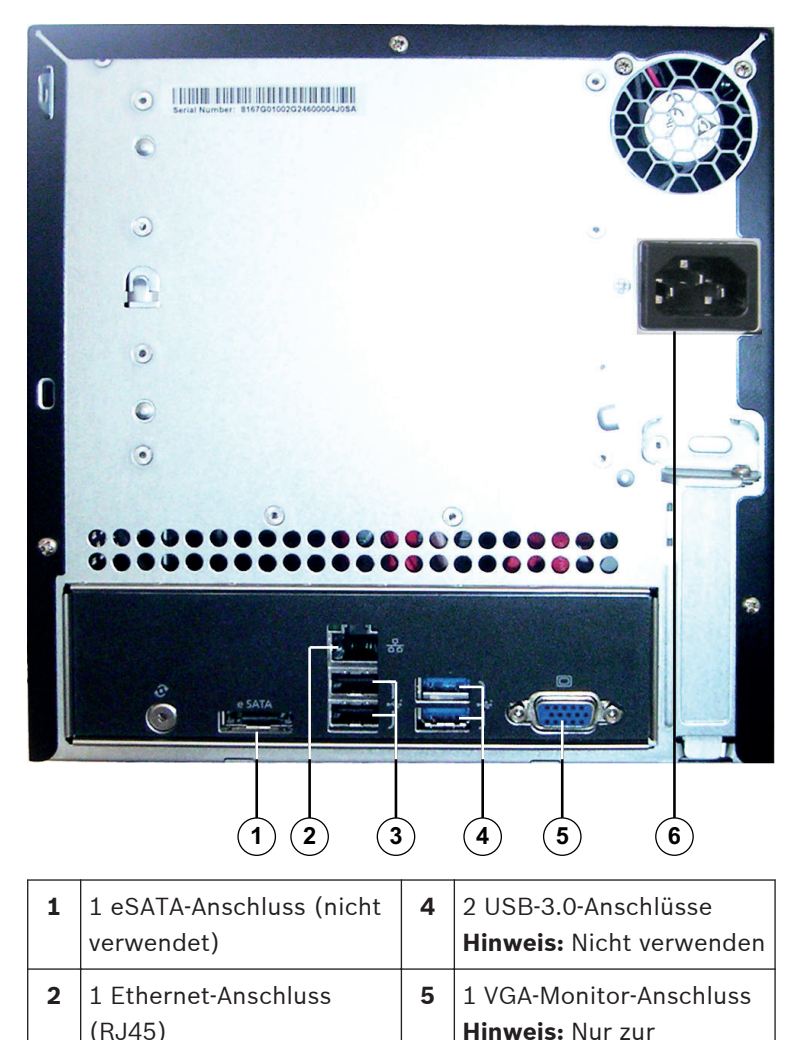

Fehlerbehebung **3** 2 USB-2.0-Anschlüsse **Hinweis:** Nur zur Fehlerbehebung **6** Netzanschluss (100– 240 VAC)

#### <span id="page-14-0"></span>**Beschreibung der LEDs auf der Vorderseite 3.2**

In diesem Kapitel werden die LED-Anzeigen auf der Vorderseite des Gehäuses beschrieben.

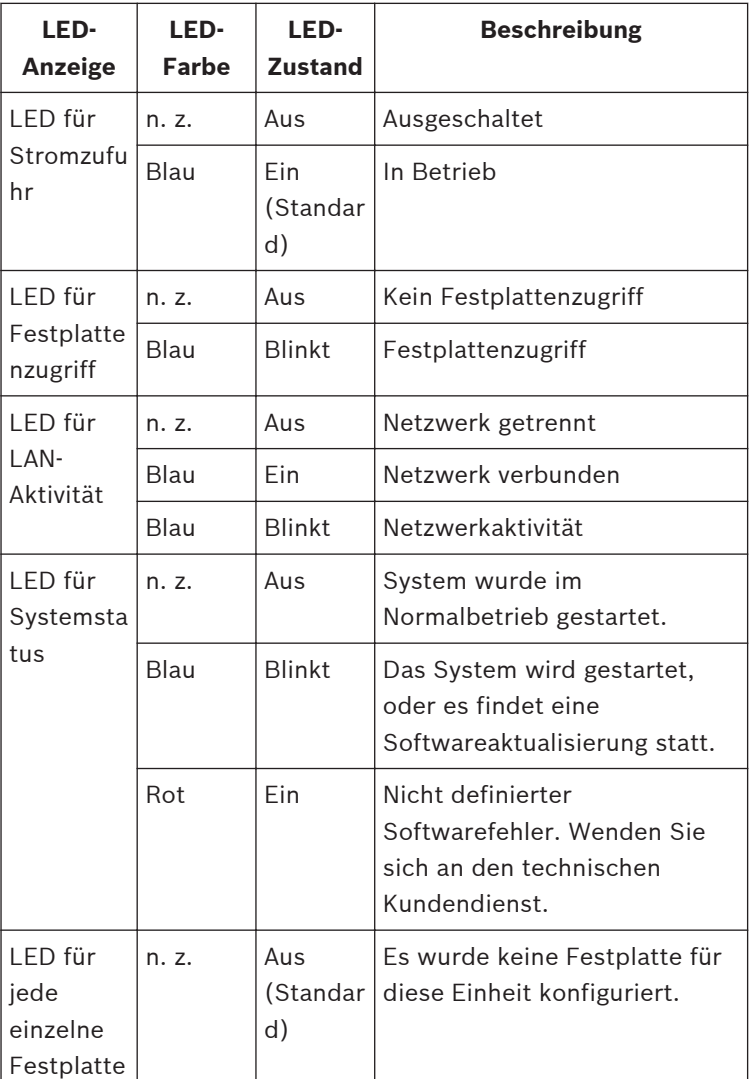

<span id="page-15-0"></span>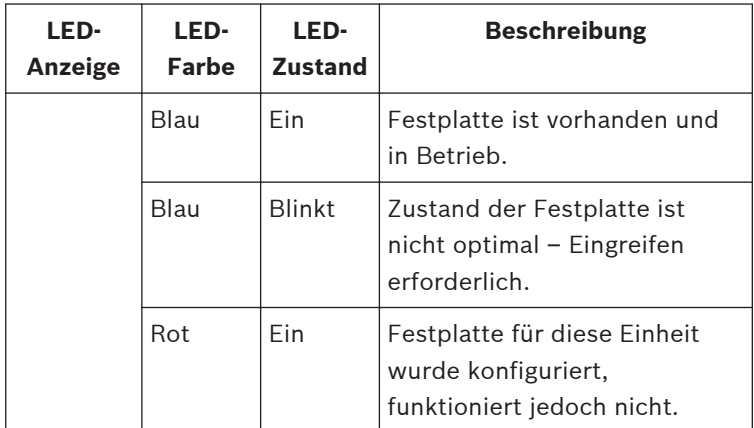

### **Beschreibung der LAN-Anschluss-LEDs auf der Rückseite 3.3**

In diesem Kapitel werden die LAN-Anschluss-LEDs auf der Rückseite des Gehäuses beschrieben.

# **LAN-Anschluss:**

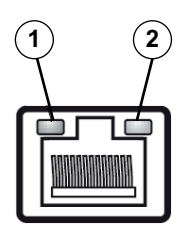

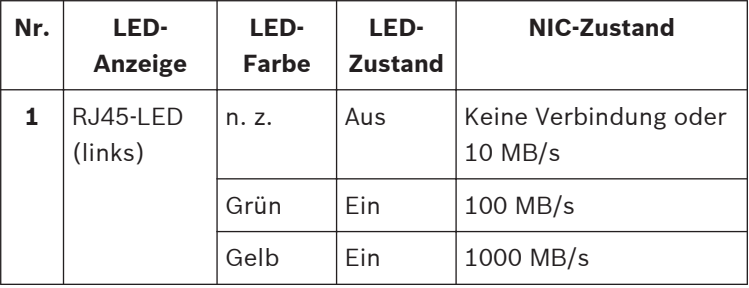

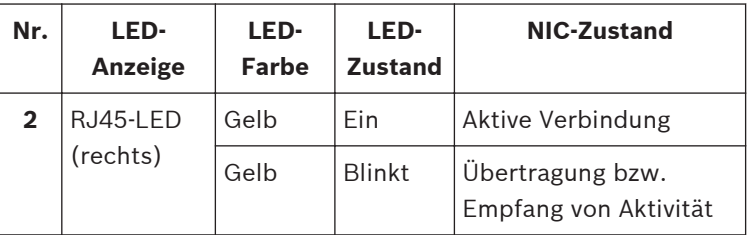

#### <span id="page-17-0"></span>**Einrichtung des Gehäuses 4**

In diesem Kapitel werden die erforderlichen Schritte zum Komponenteneinbau und zur Gehäusewartung behandelt.

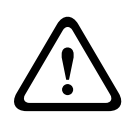

# **Vorsicht!**

Lesen Sie vor dem Einrichten oder Warten des Gehäuses die Warn- und Sicherheitshinweise im Handbuch.

Achten Sie darauf, dass die folgenden Voraussetzungen erfüllt sind, wenn Sie Festplatten hinzufügen oder ersetzen.

# **Voraussetzungen:**

- DIVAR IP unterstützt nur eine gerade Anzahl von Festplatten (2 oder 4).
- Einheit 1 und Einheit 2 müssen Festplatten enthalten.
- Alle Festplatten im Gerät müssen über dieselbe Kapazität verfügen.

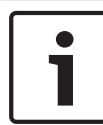

# **Hinweis!**

Setzen Sie die Festplatten vor dem ersten Systemstart ein.

# **Siehe auch:**

- *[Sicherheitsvorkehrungen, Seite 4](#page-3-0)*
- *[Einbauen von Festplatten, Seite 19](#page-18-0)*

#### **Entfernen von Festplattenfächern 4.1**

Die Laufwerke befinden sich in Festplattenträgern, damit sie leichter eingebaut und aus dem Gehäuse entfernt werden können. Die Festplattenträger sorgen außerdem für eine ausreichende Belüftung der Laufwerkschächte.

# **So entfernen Sie Festplattenfächer aus dem Gehäuse:**

1. Schalten Sie das System aus.

- <span id="page-18-0"></span>2. Drücken Sie die Entriegelungstaste auf dem Festplattenträger. Der Griff des Festplattenträgers klappt aus.
- 3. Ziehen Sie den Festplattenträger mit dem Laufwerk am Griff aus dem Gehäuse.
- 4. Setzen Sie den Festplattenträger mit dem neuen Laufwerk wieder in den Gehäuseschacht ein. Achten Sie darauf, dass der Griff des Festplattenträgers vollständig eingeklappt ist.

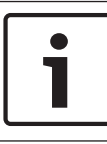

# **Hinweis!**

Lassen Sie das Gerät nicht laufen (außer für kurze Zeit), wenn sich in den Laufwerkschächten keine Festplatten befinden.

#### **Einbauen von Festplatten 4.2**

Die Laufwerke befinden sich in Festplattenträgern.

# **So bauen Sie eine Festplatte in den Festplattenträger ein:**

- 1. Entfernen Sie das Laufwerk aus dem Festplattenträger.
- 2. Setzen Sie ein neues Laufwerk in den Festplattenträger ein. Dabei muss die Leiterplatte nach unten zeigen, sodass die Montagebohrungen des Laufwerks mit denen des Festplattenträgers ausgerichtet sind.
- 3. Setzen Sie den Festplattenträger wieder in den Gehäuseschacht ein. Achten Sie darauf, dass der Griff des Festplattenträgers vollständig eingeklappt ist.

# **Hinweis!**

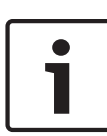

Wir empfehlen ausschließlich die Verwendung der jeweiligen Festplatten von Bosch. Die Festplatten als eine der kritischen Komponenten werden auf Grundlage verfügbarer Ausfallquoten sorgfältig von Bosch ausgewählt. Nicht von Bosch gelieferte Festplatten werden nicht unterstützt. Informationen zu unterstützten Festplatten finden Sie in dem Datenblatt im Online-Produktkatalog von Bosch.

# **20** de | Einrichtung des Gehäuses DIVAR IP 2000

#### <span id="page-20-0"></span>**Installation – erste Schritte 5**

DIVAR IP-Systeme werden mit einem werkseitig vorinstallierten Konfigurationsassistenten geliefert.

#### **Hinweise zur Einrichtung 5.1**

Standardmäßig sind alle DIVAR IP-Systeme so konfiguriert, dass sie eine gültige Netzwerkadresse vom DHCP-Server im lokalen Netzwerk abrufen. In kleinen Netzwerken übernimmt diese Aufgabe normalerweise ein Internetrouter. Wenn kein DHCP-Server im Netzwerk vorhanden ist, verwendet DIVAR IP die folgenden Netzwerkeinstellungen:

- IP-Adresse: 192.168.0.200
- Subnetzmaske: 255.255.255.0

# **Hinweis!**

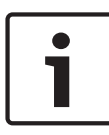

Wir empfehlen ausdrücklich, keine Einstellungen am Betriebssystem zu ändern. Auf das Betriebssystem sollte nur bei der Fehlerbehebung zugegriffen werden. Änderungen der Einstellungen können zu Fehlfunktionen des Systems führen.

#### **Anschließen des Geräts 5.2**

Das DIVAR IP-System ist nach dem Auspacken sofort betriebsbereit. Die Anwendung bietet eine einfach zu installierende und benutzerfreundliche Lösung zur Netzwerküberwachung.

# **Anschließen des Geräts:**

- 1. Schließen Sie das Gerät und die Kameras an das Netzwerk an.
- 2. Schließen Sie das Gerät an die Stromversorgung an.
- 3. Schalten Sie das Gerät ein. Eine Reihe von Skripten führt wichtige Einstellungen durch. Dies kann einige Minuten dauern. Schalten Sie den Computer nicht aus.

**Hinweis:** Während dieser Ersteinrichtung blinkt die System-LED. Wenn das System betriebsbereit ist, hört die System-LED auf zu blinken. Auf die webbasierten Seiten des Assistenten des DIVAR IP-Systems kann nun über einen beliebigen Browser im Netzwerk zugegriffen werden. Verwenden Sie diesen Webseiten-Assistenten zum Einrichten einer Grundkonfiguration des Systems.

# **Siehe auch:**

- *[Geräteansichten, Seite 12](#page-11-0)*
- *[Einrichten einer Grundkonfiguration, Seite 23](#page-22-0)*

# <span id="page-22-0"></span>**6**

# **Einrichten einer Grundkonfiguration**

Die DIVAR IP 2000 bietet einen einfach zu bedienenden Konfigurationsassistenten zur schnellen Grundkonfiguration kleinerer Systeme.

So erstellen Sie eine Grundkonfiguration mithilfe des Konfigurationsassistenten:

1. Öffnen Sie einen Webbrowser auf einem beliebigen PC im Netzwerk, geben Sie die IP-Adresse von DIVAR IP in der Adresszeile ein, und drücken Sie dann die Eingabetaste. Die **Willkommen**-Seite des Konfigurationsassistenten wird angezeigt.

# **Hinweis:**

Wenn Sie die IP-Adresse nicht kennen, gehen Sie wie folgt vor:

– Die DIVAR IP 2000 ist nur einmal im Netzwerk vorhanden:

Geben Sie http://mydivar oder https://mydivar ein, und drücken Sie dann die Eingabetaste. Die **Willkommen**-Seite des Konfigurationsassistenten wird angezeigt.

Achtung: Verwenden Sie mydivar nur, wenn DIVAR IP einmal im selben Netzwerk vorhanden ist, jedoch nicht, wenn mehrere DIVAR IP-Systeme vorhanden sind.

– Es sind mehrere DIVAR IP 2000 im selben Netzwerk vorhanden:

Verwenden Sie das IP Helper-Tool, um alle Geräte mit ihren IP-Adressen anzuzeigen. Das Tool steht im Online-Katalog auf der DIVAR IP 2000-Produktseite zur Verfügung.

2. Wählen Sie auf der **Willkommen**-Seite Ihre gewünschte Sprache aus, und klicken Sie dann auf **Konfiguration starten**.

- 3. Navigieren Sie durch den Assistenten, und führen Sie die Anweisungen aus. Jede Seite bietet Informationen zur Verwendung des Tools.
- 4. Nachdem Sie den Konfigurationsassistenten abgeschlossen haben, verfügt Ihr System über eine Grundkonfiguration. Wenn die Grundkonfiguration erweitert werden soll, verwenden Sie die erweiterte Konfiguration.

# **Siehe auch:**

- *[Verwenden des IP Helper-Tools, Seite 34](#page-33-0)*
- *[Erweiterte Konfiguration, Seite 25](#page-24-0)*

#### <span id="page-24-0"></span>**Erweiterte Konfiguration 7**

Mit der erweiterten Konfiguration können Sie das System entsprechend Ihren Anforderungen konfigurieren.

# **So verwenden Sie die erweiterte Konfiguration:**

- 1. Öffnen Sie einen Webbrowser auf einem beliebigen PC im Netzwerk.
- 2. Geben Sie in der Adresszeile des Webbrowsers http:// mydivar/configurationsite oder http://<IP address of DIVAR IP>/configurationsite ein, und drücken Sie dann die Eingabetaste. Die Konfiguration wird angezeigt. **Hinweis:** Wenn die DIVAR IP-Benutzeroberfläche bereits geöffnet ist, klicken Sie auf die Registerkarte **Konfiguration**.
- 3. Wählen Sie in der Baumstruktur rechts die gewünschte Seite aus, auf der die Änderungen vorgenommen werden sollen.
	- Seite **Videogeräte** Geräte hinzufügen und entfernen Einstellungen für die Bewegungserkennung festlegen
	- Seite **Aufzeichnung** Phasen definieren
		- Den Phasen Eigenschaften zuweisen
	- Seite **Alarme** Szenarien definieren Aktionen hinzufügen und löschen E-Mail-Eigenschaften konfigurieren
	- Seite **Fernzugriff** Dynamischen DNS-Anbieter auswählen Verbindungen mit DIVAR IP 2000 testen
	- Seite **System** Konten erstellen Speichermodus definieren Passwort festlegen

Zeitzone, Datum und Uhrzeit einstellen Sprache auswählen System warten

4. Nehmen Sie die Änderungen vor, und speichern Sie die Konfiguration.

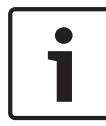

# **Hinweis!**

Verwenden Sie die Hilfe, die auf jeder Seite verfügbar ist.

# **Siehe auch:**

- *[Einrichten einer Grundkonfiguration, Seite 23](#page-22-0)*
- *[Überwachen des Systems, Seite 27](#page-26-0)*
- *[Verwenden des IP Helper-Tools, Seite 34](#page-33-0)*

#### <span id="page-26-0"></span>**Warten des Systems 8**

#### **Überwachen des Systems 8.1**

Das DIVAR IP 2000 Dashboard dient zur Statusüberwachung eines DIVAR IP 2000-Systems von jedem beliebigen PC im Netzwerk aus.

Das DIVAR IP 2000 Dashboard liefert Informationen zum DIVAR IP 2000-System.

Es ist nicht möglich, die DIVAR IP 2000 mit dem DIVAR IP 2000 Dashboard zu konfigurieren. Verwenden Sie zur Konfiguration des Systems den Konfigurationsassistenten, um zuerst eine Grundkonfiguration einzurichten. Öffnen Sie dann gegebenenfalls das Konfigurationsmenü, und führen Sie eine erweiterte Konfiguration durch.

# **So verwenden Sie das DIVAR IP 2000 Dashboard:**

- 1. Öffnen Sie einen Webbrowser auf einem beliebigen PC im Netzwerk.
- 2. Geben Sie in der Adresszeile des Webbrowsers http:// mydivar/dlacockpit oder http://<IP address of DIVAR IP>/dlacockpit ein, und drücken Sie dann die Eingabetaste. Das DIVAR IP 2000 Dashboard wird angezeigt.

**Hinweis:** Wenn die DIVAR IP-Benutzeroberfläche bereits geöffnet ist, klicken Sie auf die Registerkarte **Dashboard**.

- 3. Wählen Sie in der Baumstruktur rechts die gewünschte Seite aus, von der die Systeminformationen abgerufen werden sollen.
	- Seite **Systeminformation** Zeigt Status- und Festplatteninformationen an (zum Beispiel die Anzahl der Kameras, den Festplattenstatus).
	- Seite **Logbuch** Zeigt Logbuchinformationen an.

# <span id="page-27-0"></span>– Seite **Gerätewächter**

Zeigt alle angeschlossenen Geräte an. Enthält die Schaltfläche **Manuell aktualisieren...** zur Aktualisierung der Systemsoftware.

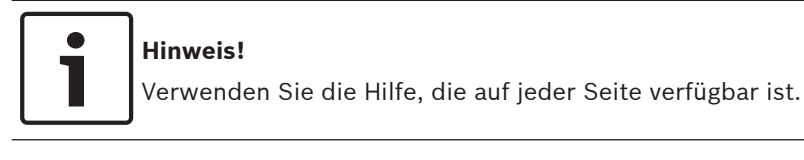

# **Siehe auch:**

- *[Einrichten einer Grundkonfiguration, Seite 23](#page-22-0)*
- *[Erweiterte Konfiguration, Seite 25](#page-24-0)*

#### **Wiederherstellen des Geräts 8.2**

Im Folgenden wird beschrieben, wie das Standardbild wiederhergestellt wird.

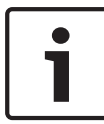

# **Hinweis!**

Vor der Wiederherstellung von DIVAR IP empfehlen wir, eine Sicherung der Konfiguration durchzuführen.

# **So stellen Sie das Standardbild des Geräts wieder her:**

1. Starten Sie das Gerät, und drücken Sie während des BIOS-Power-On-Self-Tests (Selbsttest beim Einschalten) auf **F7**. Das Wiederherstellungsmenü wird nun angezeigt.

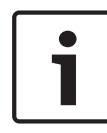

# **Hinweis!**

Stellen Sie sicher, dass ein VGA-Monitor, eine Tastatur und eine Maus an das Gerät angeschlossen sind.

- 2. Wählen Sie eine der folgenden Optionen aus:
	- **Initial to factory image (all data will be deleted)** (das Standardbild wird wiederhergestellt, und alle Daten auf den Festplatten werden gelöscht) oder

# <span id="page-28-0"></span>– **Restore to Factory image (all data will not be deleted)**

(das Standardbild wird wiederhergestellt, und es werden keine Daten auf den Festplatten gelöscht)

# **Hinweis:**

Die Einrichtung wird von Windows durchgeführt. Auf dem Bildschirm wird angezeigt, wie weit der Vorgang fortgeschritten ist.

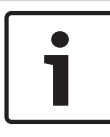

# **Hinweis!**

Schalten Sie das Gerät während des Vorgangs nicht aus. Ansonsten wird das Wiederherstellungsmedium beschädigt.

- 3. Das Gerät wird über das Wiederherstellungsmedium gestartet. Wenn die Einrichtung erfolgreich war, drücken Sie auf **Ja**, um das System neu zu starten.
- 4. Die Ersteinrichtung des Betriebssystems wird von Windows durchgeführt. Anschließend wird das Gerät automatisch neu gestartet.
- 5. Nach dem Neustart des Geräts werden die Werkseinstellungen installiert.

# **Siehe auch:**

– *Sichern der Konfiguration, Seite 29*

#### **Sichern der Konfiguration 8.3**

Im Folgenden wird die Sicherung der Konfiguration beschrieben.

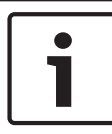

# **Hinweis!**

Wir empfehlen eine häufige Sicherung der Konfiguration, damit bei Bedarf immer neue Sicherungen verfügbar sind.

# **So sichern Sie die Konfiguration:**

1. Blenden Sie in der DIVAR IP-Konfiguration **System** ein, und klicken Sie dann auf **Service**.

- <span id="page-29-0"></span>2. Klicken Sie zum Sichern der Konfiguration auf **In Datei sichern**. Ein Dialogfeld wird angezeigt.
- 3. Klicken Sie auf **Speichern**. Der Speicherort der Konfiguration hängt von den Browsereinstellungen ab. **Hinweis:** Wenn Sie ein bestimmtes Zielverzeichnis für die Sicherungsdatei auswählen möchten, klicken Sie auf den Pfeil rechts neben der Schaltfläche **Speichern**, und klicken Sie dann auf **Speichern unter**.
- 4. Klicken Sie zum Suchen der Sicherung auf die Windows-Schaltfläche **Start**, geben Sie Downloads in das Suchfeld ein, und drücken Sie dann die Eingabetaste. Es wird ein Dialogfeld mit der Sicherungsdatei angezeigt.

#### **Hinzufügen/Austauschen von Festplatten 8.4**

Achten Sie darauf, dass die folgenden Voraussetzungen erfüllt sind, wenn Sie Festplatten hinzufügen oder ersetzen.

# **Voraussetzungen:**

- DIVAR IP unterstützt nur eine gerade Anzahl von Festplatten (2 oder 4).
- Einheit 1 und Einheit 2 müssen Festplatten enthalten.
- Alle Festplatten im Gerät müssen über dieselbe Kapazität verfügen.

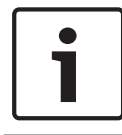

# **Hinweis!**

Setzen Sie die Festplatten vor dem ersten Systemstart ein.

#### **Erweitern von Geräten mit zwei Festplatten 8.4.1**

Sie können ein Gerät mit zwei Festplatten um zwei weitere Festplatten erweitern.

# **So fügen Sie weitere Festplatten zu einem Gerät mit zwei Festplatten hinzu:**

1. Drücken Sie den Netzschalter, um das Gerät auszuschalten.

- <span id="page-30-0"></span>2. Setzen Sie die neuen Festplatten in den Gehäuseschacht ein. Achten Sie darauf, dass der Griff des Festplattenträgers vollständig eingeklappt ist.
- 3. Drücken Sie den Netzschalter, um das Gerät einzuschalten.
- 4. Öffnen Sie das DIVAR IP Dashboard in einem beliebigen Browser. Geben Sie dazu in der Adresszeile des Webbrowsers http://mydivar/dlacockpit oder http://<IP address of DIVAR IP>/dlacockpitein, und drücken Sie dann die Eingabetaste. Das DIVAR IP 2000 Dashboard zeigt die Meldung an, dass Sie **Konfiguration** > **Plattenverwaltung** öffnen müssen, um die Konfiguration durchzuführen.
- 5. Klicken Sie auf **Konfiguration**, um die Konfiguration zu öffnen.
- 6. Blenden Sie **System** ein, und klicken Sie dann auf **Plattenverwaltung**.
- 7. Um dem System die Speicherkapazität der Festplatte hinzuzufügen, folgen Sie den angezeigten Anweisungen.
- 8. Nach Beenden der Festplatteneinrichtung leuchten die Status-LEDs der einzelnen Festplatten rechts auf dem Festplattenträger blau.

# **Siehe auch:**

– *[Einrichtung des Gehäuses, Seite 18](#page-17-0)*

#### **Erweitern von leeren Geräten 8.4.2**

Sie können ein leeres Gerät um zwei oder vier Festplatten erweitern.

# **So fügen Sie Festplatten zu einem leeren Gerät hinzu:**

- 1. Setzen Sie die neuen Festplatten in den Gehäuseschacht ein. Achten Sie darauf, dass der Griff des Festplattenträgers vollständig eingeklappt ist.
- 2. Drücken Sie den Netzschalter, um das Gerät einzuschalten.
- 3. Das Gerät erkennt, dass die Festplatten neu sind, und startet das Wiederherstellungsmenü automatisch. Nach Abschluss des Wiederherstellungsprozesses wird die

<span id="page-31-0"></span>DIVAR IP-Software installiert. Die Status-LEDs der einzelnen Festplatten rechts auf dem Festplattenträger leuchten dann blau.

4. Erstellen Sie eine Grundkonfiguration mithilfe des Konfigurationsassistenten.

# **Siehe auch:**

- *[Einrichtung des Gehäuses, Seite 18](#page-17-0)*
- *[Einrichten einer Grundkonfiguration, Seite 23](#page-22-0)*

#### **Austauschen von Festplatten 8.4.3**

Wenn eine Festplatte ausfällt, leuchten die Status-LEDs der einzelnen Festplatten rechts auf dem Festplattenträger rot.

# **So tauschen Sie Festplatten aus:**

- 1. Entfernen Sie die defekte Festplatte. Ziehen Sie den Festplattenträger mit dem Griff aus dem Gehäuse. **Hinweis:** Sie können die Festplatte bei laufendem Betrieb entfernen.
- 2. Drücken Sie den Netzschalter, um das Gerät auszuschalten.
- 3. Setzen Sie die neuen Festplatten in den Gehäuseschacht ein. Achten Sie darauf, dass der Griff des Festplattenträgers vollständig eingeklappt ist.
- 4. Drücken Sie den Netzschalter, um das Gerät einzuschalten.
- 5. Öffnen Sie das DIVAR IP Dashboard in einem beliebigen Browser. Geben Sie dazu in der Adresszeile des Webbrowsers http://mydivar/dlacockpit oder http://<IP address of DIVAR IP>/dlacockpitein. und drücken Sie dann die Eingabetaste. Das DIVAR IP 2000 Dashboard zeigt die Meldung an, dass Sie **Konfiguration** > **Plattenverwaltung** öffnen müssen, um die Konfiguration durchzuführen.
- 6. Klicken Sie auf **Konfiguration**, um die Konfiguration zu öffnen.
- 7. Blenden Sie **System** ein, und klicken Sie dann auf **Plattenverwaltung**.
- <span id="page-32-0"></span>8. Um dem System die Speicherkapazität der Festplatte hinzuzufügen, folgen Sie den angezeigten Anweisungen.
- 9. Nach Beenden der Festplatteneinrichtung leuchten die Status-LEDs der einzelnen Festplatten rechts auf dem Festplattenträger blau.

# **Siehe auch:**

– *[Einrichtung des Gehäuses, Seite 18](#page-17-0)*

#### **Aktualisieren des Systems 8.5**

Im Folgenden wird die manuelle Aktualisierung des Systems beschrieben.

# **So führen Sie die manuelle Aktualisierung des DIVAR IP-Systems durch:**

- 1. Klicken Sie in der Baumstruktur des DIVAR IP Dashboard auf **Gerätewächter**.
- 2. Klicken Sie auf **Manuell aktualisieren**. Es wird ein Dialogfeld zum Suchen der Aktualisierungsdatei angezeigt.

# **Hinweis!**

Wenn Ihr System mit dem Internet verbunden ist, sucht es automatisch nach Aktualisierungen. Ist eine Aktualisierung verfügbar, können Sie sie herunterladen und direkt installieren. Wenn Ihr System nicht mit dem Internet verbunden ist, können Sie das neueste Aktualisierungspaket manuell von den Produktseiten herunterladen. Die Aktualisierung Ihres Systems umfasst alle Komponenten und Kameras. Die Aktualisierung dauert ca. 5 bis 10 Minuten. Während des Aktualisierungsvorgangs wird die Aufzeichnung angehalten.

#### <span id="page-33-0"></span>**Verwenden des IP Helper-Tools 8.6**

Der IP Helper von Bosch ist ein kleines Windows-Tool, mit dem Benutzer alle ihre IP-Geräte mit den zugehörigen IP-Adressen im Netzwerk anzeigen können. Mit diesem Tool können Benutzer ohne spezielle Fachkenntnisse IP-Adressen von IP-Geräten finden oder die Netzwerkeinstellungen der IP-Geräte schnell und einfach konfigurieren. Der IP Helper ist ein direkt ausführbares Programm, für das keine Installation erforderlich ist. Sie können zum Öffnen des IP Helper-Tools einen beliebigen PC im Netzwerk verwenden. Der IP Helper kann auch direkt von einem USB-Stick geöffnet werden.

Das IP Helper-Tool kann wie folgt heruntergeladen werden:

- im Online-Katalog auf der DIVAR IP 2000-Produktseite
- unter<http://mydivar.com>

# **So suchen Sie nach den DIVAR IP-Systemen:**

- 1. Doppelklicken Sie auf das IP Helper-Tool (iphelper.exe).
- 2. Es wird ein Dialogfeld geöffnet, in dem alle IP-Geräte mit den zugehörigen IP-Adressen im Netzwerk angezeigt werden. Suchen Sie nach dem DIVAR IP-System, das Sie konfigurieren möchten, und notieren Sie sich die IP-Adresse.

**Hinweis:** Drücken Sie zum Identifizieren eines DIVAR IP-Systems auf **LED blinken lassen**.

#### <span id="page-34-0"></span>**End User License Agreement (EULA) 9**

In diesem Kapitel erhalten Sie Informationen zur Microsoft Lizenzvereinbarung für Microsoft Windows Storage Server 2008 R2 Standard.

Bitte lesen Sie die folgenden Seiten aufmerksam durch.

#### MICROSOFT SOFTWARE LICENSE TERMS

#### MICROSOFT WINDOWS STORAGE SERVER 2008 R2 STANDARD

These license terms are an agreement between you and

- the server manufacturer that distributes the software with the server: or
- the software installer that distributes the software with the server.

Please read them. They apply to the software named above, which includes the media on which you received it, if any. Printed paper license terms, which may come with the software, take place of any on-screen license terms. The terms also apply to any Microsoft

- updates,
- sunnlements
- Internet-based services, and
- support services

for this software, unless other terms accompany those items. If so, those terms apply. If you obtain updates or supplements directly from Microsoft, Microsoft, and not the manufacturer or installer, licenses those to you.

By using the software, you accept these terms. If you do not accept them, do not use the software. Instead, contact the manufacturer or installer to determine its return policy for a refund or credit.

As described below, using the software also operates as your consent to the transmission of certain computer information during activation, validation and for Internet-based services.

If you comply with these license terms, you have the rights below for each software license you acquire.

#### 1. OVERVIEW.

- a. Software. The software includes
	- server software: and
	- additional software that may only be used with the server software directly, or indirectly through other additional software.
- b. License Model. The software is licensed based on
	- . the number of instances of server software that you run.
- c. Licensing Terminology.
	- **Instance.** You create an "instance" of software by executing the software's setup or install procedure. You also create an instance of software by duplicating an existing instance. References to software in this agreement include "instances" of the software.
	- **Run an Instance.** You "run an instance" of software by loading it into memory and executing one or more of its instructions. Once running, an instance is considered to be running (whether or not its instructions continue to execute) until it is removed from memory.
	- Operating System Environment. An "operating system environment" is
		- all or part of an operating system instance, or all or part of a virtual (or otherwise emulated) operating system instance which enables separate machine identity (primary computer name or similar unique identifier) or separate administrative rights, and
		- instances of applications, if any, configured to run on the operating system instance or parts  $\bullet$ identified above.

There are two types of operating system environments, physical and virtual. A physical operating system environment is configured to run directly on a physical hardware system. The operating system instance used to run hardware virtualization software (e.g. Microsoft Virtual Server or similar technologies) or to provide hardware virtualization services (e.g. Microsoft virtualization technology or similar technologies) is considered part of the physical operating

system environment. A virtual operating system environment is configured to run on a virtual (or otherwise emulated) hardware system. A physical hardware system can have either or both of the following:

- one physical operating system environment
- one or more virtual operating system environments.
- Server. A server is a physical hardware system capable of running server software. A  $\bullet$ hardware partition or blade is considered to be a separate physical hardware system.
- Assigning a License. To assign a license means simply to designate that license to one server or user

#### 2. USE RIGHTS.

a. Assignment of the License to the Server. The software license is permanently assigned to the server with which you acquired the software. If you run the software on a hardware partition, that partition is the server to which the license must be assigned. That server is the licensed server for that particular license. You may assign other software licenses to the same server, but you may not assign the same license to more than one server.

#### b. Running Instances of the Server Software.

- i. You may run, at any one time, one instance of the server software in one physical and one virtual operating system environment on the licensed server.
- ii. If you run both permitted instances at the same time, the instance of the server software running in the physical operating system environment may be used only to:
	- run hardware virtualization software  $\bullet$
	- provide hardware virtualization services
	- run software to manage and service operating system environments on the licensed server.
- c. Running Instances of the Additional Software. You may run or otherwise use any number of instances of additional software listed below in physical or virtual operating system environments on any number of servers. You may use additional software only with the server software directly, or indirectly through other additional software.
	- **AD Migration Tool**
	- FRS Monitoring Tools
	- Remote Desktop Connection Client  $\bullet$
	- **RSAT Client**
- d. Creating and Storing Instances on Your Servers or Storage Media. You have the additional rights below for each software license you acquire.
	- You may create any number of instances of the server software and additional software.
	- You may store instances of the server software and additional software on any of your servers  $\bullet$ or storage media.
	- You may create and store instances of the server software and additional software solely to exercise your right to run instances of the server software under any of your software licenses as described (e.g., you may not distribute instances to third parties).
- e. Included Microsoft Programs. The software contains other Microsoft programs. These license terms apply to your use of those programs.
- $\epsilon$ Font Components. While the software is running, you may use its fonts to display and print content. You may only
	- embed fonts in content as permitted by the embedding restrictions in the fonts; and
	- temporarily download them to a printer or other output device to print content.
- **g.** Icons, images and sounds. While the software is running, you may use but not share its icons, images, sounds, and media.

#### 3. ADDITIONAL LICENSING REQUIREMENTS AND/OR USE RIGHTS.

a. Specific Use. The manufacturer or installer designed this server for a specific use. You may only use the software for that use.

You may not use the software to support additional software programs or functions, other than utilities or similar software used solely for administration, performance enhancement, preventative maintenance, or to provide complimentary data storage functionality for this server.

- **b.** Software Use Limits. You are not licensed to use any of the following functions of the server software<sup>.</sup>
	- i. Active Directory. You may not use of the server software as a domain controller or any other use of DCPromo.exe.
	- ii. Network Infrastructure Services. You may not use any functions of the server software necessary to support a server network infrastructure. For example, you may not use Routing and Remote Access Service (RRAS). Windows Internet Name Service (WINS), or. You may. however, use the Dynamic Host Configuration Protocol (DHCP), Domain Name System (DNS), and Read Only Domain Controller (RODC) server functions and any network infrastructure client functions, such as DNS or DHCP clients.
	- iii. Terminal Services. This function enables servers to use server software, or other software used with the server software to provide similar services. Terminal Services may be used only to the extent required to manage the server Software in Remote Administration Mode.
	- iv. Network Load Balancing Services.
	- v. Server Roles. You may not use of the following features or functions:
		- Active Directory Certificate Services
		- **Active Directory Domain Services**
		- Active Directory Federation Services
		- **Active Directory Management Services**
		- **Application Server**
		- Network Policy and Access Services  $\bullet$
		- **UDDI Services**
		- Windows Deployment Services
- c. Limitation on Functions Supported by the Software. The manufacturer or installer licenses you to use the server software to support only the base functions as provided and installed on this server. You are not licensed to use the server to run or support
	- i. enterprise database software (such as Microsoft SOL Server), except non-enterprise engines such as Microsoft SQL Server 2008 Express Edition. The server software also may run or support enterprise database engines (including Microsoft SQL Server) that are integrated in and used only to support the server software as part of the specific use for which the manufacturer or installer designed this server,
	- ii. enterprise resource planning (ERP) software.
	- iii. messaging or enterprise mail,
	- iv. Microsoft Exchange or Microsoft SharePoint Portal Server,
	- v. team collaboration software, and/or
	- vi. web-based time management applications that address appointment, meeting and other calendar items.

These limitations do not restrict use of the server for data management (such as providing storage and backup functions) for the software identified above.

d. No Windows Server CALs Required. Servers that access or use functions of Windows Storage Server software licensed under these license terms do not require a client access license (CAL). Obtaining a CAL for any Microsoft product does not grant you rights to use functions of the server software not licensed under these license terms.

e. Windows Server 2008 R2 Rights Management Services Access. You must acquire a Windows Server 2008 Rights Management Services CAL for each user account through which a user directly or indirectly accesses the Windows Server 2008 R2 Rights Management Services functionality.

#### 4. MANDATORY ACTIVATION

Activation associates the use of the software with a specific server. During activation, the software will send information about the software and the server to Microsoft. This information includes the version. Janguage and product key of the software, the Internet protocol address of the server, and information derived from the hardware configuration of the server. The manufacturer or installer should have activated the software for you. For more information, see http:// www.microsoft.com/piracy/mpa.aspx. By using the software, you consent to the transmission of this information. If the server is connected to the Internet, the software may automatically connect to Microsoft for activation. You can also activate the software manually by Internet or telephone. If you do so, Internet and telephone service charges may apply. Some changes to your computer components or the software may require you to reactivate the software.

#### 5. VALIDATION

- a. If the manufacturer or installer activated the software for you, you may not be asked to activate the software when you first use it. The software will from time to time validate the software, update or require download of the validation feature of the software. Validation verifies that the software has been activated and is properly licensed. Validation also permits you to use certain features of the software or to obtain additional benefits. For more information, see http://go.microsoft.com/fwlink/?linkid=39157.
- **b.** During a validation check, the software will send information about the software and the server to Microsoft. This information includes the version and product key of the software, and the Internet protocol address of the server. Microsoft does not use the information to identify or contact you. By using the software, you consent to the transmission of this information. For more information about validation and what is sent during a validation check, see http://go.microsoft.com/fwlink/?linkid=69500.
- c. If, after a validation check, the software is found not to be properly licensed, the functionality of the software may be affected. For example, you may
	- need to reactivate the software, or
	- receive reminders to obtain a properly licensed copy of the software.

or you may not be able to

- use or continue to use some of the features of the software, or
- . obtain certain updates or upgrades from Microsoft.
- d. You may only obtain updates or upgrades for the software from Microsoft or authorized sources. For more information on obtaining updates from authorized sources see http://go.microsoft.com/fwlink/?linkid=69502.
- 6. INTERNET-BASED SERVICES. Microsoft provides Internet-based services with the software. Microsoft may change or cancel them at any time.
	- a. Consent for Internet-Based Services. The software features described below connect to Microsoft or service provider computer systems over the Internet. In some cases, you will not receive a separate notice when they connect. You may switch off these features or not use them. For more information about these features, visit http://go.microsoft.com/fwlink/?linkid=34493. By using these features, you consent to the transmission of this information. Microsoft does not use the information to identify or contact you.
	- b. Computer Information. The following features use Internet protocols, which send to the appropriate systems computer information, such as your Internet protocol address, the type of operating system, browser and name and version of the software you are using, and the language code of the server where you installed the software. Microsoft uses this information to make the Internet-based services available to you.
- Windows Update Feature. You may connect new hardware to the server when you run the software. Your server may not have the drivers needed to communicate with that hardware. If so, the undate feature of the software can obtain the correct driver from Microsoft and run it on your server. You can switch off this update feature.
- Web Content Features. Features in the software can retrieve related content from Microsoft and provide it to you. To provide the content, these features send to Microsoft the type of operating system, name and version of the software you are using, type of browser and Ianguarde code of the server where you run the software. Examples of these features are clip art, templates, online training, online assistance and Appshelp. You may choose not to use these web content features.
- . Digital Certificates. The software uses digital certificates. These digital certificates confirm the identity of Internet users sending X.509 standard encrypted information. The software retrieves certificates and undates certificate revocation lists. These security features operate only when you use the Internet.
- Auto Root Update. The Auto Root Update feature updates the list of trusted certificate authorities. You can switch off the Auto Root Update feature.
- . Windows Media Digital Rights Management. Content owners use Windows Media digital rights management technology (WMDRM) to protect their intellectual property, including copyrights. This software and third party software use WMDRM to play and copy WMDRM-protected content. If the software fails to protect the content, content owners may ask Microsoft to revoke the software's ability to use WMDRM to play or copy protected content. Revocation does not affect other content. When you download licenses for protected content, you agree that Microsoft may include a revocation list with the licenses. Content owners may require you to upgrade WMDRM to access their content. Microsoft software that includes WMDRM will ask for your consent prior to the uparade. If you decline an upgrade, you will not be able to access content that requires the upgrade. You may switch off WMDRM features that access the Internet. When these features are off, you can still play content for which you have a valid license.
- Windows Media Player. When you use Windows Media Player, it checks with Microsoft for
	- compatible online music services in your region:
	- new versions of the player; and
	- codecs if your server does not have the correct ones for playing content.

You can switch off this last feature. For more information, go to http://www.microsoft.com/windows/windowsmedia/player/11/privacy.aspx

- Malicious Software Removal/Clean On Upgrade. Before installation of the software, the software will check and remove certain malicious software listed at http://www.support.microsoft.com/?kbid=890830 ("Malware") from your server. When the software checks your server for Malware, a report will be sent to Microsoft about any Malware detected or errors that occurred while the software was checking for Malware. No information that can be used to identify you is included in the report. You may disable the software's Malware reporting functionality by following the instructions found at http://www.support.microsoft.com/?kbid=890830.
- Network Connectivity Status Icon. This feature determines whether a system is connected to a network by either passive monitoring of network traffic or active DNS or HTTP queries. The query only transfers standard TCP/IP or DNS information for routing purposes. You can switch off the active query feature through a registry setting.
- Windows Time Service. This service synchronizes with time windows com once a week to provide your computer with the correct time. You can turn this feature off or choose your preferred time source within the Date and Time Control Panel applet. The connection uses standard NTP protocol.
- IPv6 Network Address Translation (NAT) Traversal service (Teredo). This feature helps existing home Internet gateway servers transition to IPv6. IPv6 is a next generation Internet protocol.

It helps enable end-to-end connectivity often needed by peer-to-peer applications. To do so, each time you start up the software the Teredo client service will attempt to locate a public Teredo Internet service. It does so by sending a query over the Internet. This query only transfers standard Domain Name Service information to determine if your computer is connected to the Internet and can locate a public Teredo service. If you

- use an application (e.g. Windows Meeting Space) that needs IPv6 connectivity or
- configure your firewall to always enable IPv6 connectivity

by default standard Internet Protocol information will be sent to the Teredo service at Microsoft at regular intervals. No other information is sent to Microsoft. You can change this default to use non-Microsoft servers. You can also switch off this feature using a command line utility named "netsh"

- Windows Rights Management Services. The software contains a feature that allows you to create content that cannot be printed, copied or sent to others without your permission. You must connect to Microsoft to use this feature for the first time. Once a year, you must reconnect to Microsoft to update it. For more information, go to http://go.microsoft.com/fwlink/?LinkId=52646. You may choose not to use this feature.
- c. Use of Information. Microsoft may use the computer information, error reports, and Malware reports to improve our software and services. We may also share it with others, such as hardware and software vendors. They may use the information to improve how their products run with Microsoft software.
- d. Misuse of Internet-based Services. You may not use these services in any way that could harm them or impair anyone else's use of them. You may not use the services to try to gain unauthorized access to any service, data, account or network by any means.
- 7. DATA STORAGE TECHNOLOGY. The server software includes data storage technology called Windows Internal Database. Components of the server software use this technology to store data. You may not otherwise use or access this technology under this agreement.
- 8. BENCHMARK TESTING. The software includes one or more components of the .NET Framework (".NET Components"). You may conduct internal benchmark testing of those components. You mav disclose the results of any benchmark test of those components, provided that you comply with the conditions set forth at http://go.microsoft.com/fwlink/?LinkID=66406. Notwithstanding any other agreement you may have with Microsoft, if you disclose such benchmark test results, Microsoft shall have the right to disclose the results of benchmark tests it conducts of your products that compete with the applicable .NET Component, provided it complies with the same conditions set forth at http://go.microsoft.com/fwlink/?LinkID=66406.
- 9. SCOPE OF LICENSE. The software is licensed, not sold. This agreement only gives you some rights to use the software. The manufacturer or installer and Microsoft reserve all other rights. Unless applicable law gives you more rights despite this limitation, you may use the software only as expressly permitted in this agreement. In doing so, you must comply with any technical limitations in the software that allow you to use it only in certain ways. For more information, see the software documentation or contact the manufacturer or installer. Except and only to the extent permitted by applicable law despite these limitations, you may not:
	- work around any technical limitations in the software;
	- reverse engineer, decompile or disassemble the software;
	- make more copies of the software than specified in this agreement;
	- publish the software for others to copy;
	- rent, lease or lend the software; or
	- use the software for commercial software hosting services.

Except as expressly provided in this agreement, rights to access the software on this server do not give you any right to implement Microsoft patents or other Microsoft intellectual property in software or devices that access this server.

You may use remote access technologies in the software such as Remote Desktop to access the software remotely from another device. You are responsible for obtaining any licenses required for use of these protocols to access other software.

- 10.BACKUP COPY. You may make one backup copy of the software media. You may only restore the backup image to the same server from which the backup was created. You may use it only to create instances of the software.
- 11.DOCUMENTATION. Any person that has valid access to your computer or internal network may copy and use the documentation for your internal, reference purposes.
- 12.NOTICE ABOUT THE MPEG-4 VISUAL STANDARD. This software includes MPEG-4 visual decoding technology. This technology is a format for data compression of video information. MPEG LA, L.L.C. requires this notice:

USE OF THIS PRODUCT IN ANY MANNER THAT COMPLIES WITH THE MPEG 4 VISUAL STANDARD IS PROHIBITED, EXCEPT FOR USE DIRECTLY RELATED TO (A) DATA OR INFORMATION (i) GENERATED BY AND OBTAINED WITHOUT CHARGE FROM A CONSUMER NOT THEREBY ENGAGED IN A BUSINESS ENTERPRISE, AND (ii) FOR PERSONAL USE ONLY; AND (B) OTHER USES SPECIFICALLY AND SEPARATELY LICENSED BY MPEG LA, L.L.C.

If you have questions about the MPEG-4 visual standard, please contact MPEG LA, L.L.C., 250 Steele Street, Suite 300, Denver, Colorado 80206; www.mpegla.com.

13.NOTICE ABOUT THE VC-1 VISUAL STANDARD. This software may include VC-1 visual decoding technology. MPEG LA, L.L.C. requires this notice:

THIS PRODUCT IS LICENSED UNDER THE VC-1 PATENT PORTFOLIO LICENSES FOR THE PERSONAL AND NON-COMMERCIAL USE OF A CONSUMER TO (A) ENCODE VIDEO IN COMPLIANCE WITH THE VC-1 STANDARD ("VC-1 VIDEO") OR (B) DECODE VC-1 VIDEO THAT WAS ENCODED BY A CONSUMER ENGAGED IN A PERSONAL AND NON-COMMERCIAL ACTIVITY AND/OR WAS OBTAINED FROM A VIDEO PROVIDER LICENSED TO PROVIDE VC-1 VIDEO. NO LICENSE IS GRANTED OR SHALL BE IMPLIED FOR ANY OTHER USE.

If you have questions about the VC-1 visual standard, please contact MPEG LA, L.L.C., 250 Steele Street, Suite 300, Denver, Colorado 80206; www.mpegla.com.

#### 14.ENTIRE AGREEMENT. This agreement (including the warranty below), and the terms for supplements, updates, Internet-based services and support services that you use, are the entire agreement for the software and support services.

#### **15.APPLICABLE LAW.**

United States. If you acquired the software in the United States, Washington state law governs the interpretation of this agreement and applies to claims for breach of it, regardless of conflict of laws principles. The laws of the state where you live govern all other claims, including claims under state consumer protection laws, unfair competition laws, and in tort.

Outside the United States. If you acquired the software in any other country, the laws of that country apply.

16.LEGAL EFFECT. This agreement describes certain legal rights. You may have other rights under the laws of your state or country. You may also have rights with respect to the party from whom you acquired the software. This agreement does not change your rights under the laws of your state or country if the laws of your state or country do not permit it to do so.

#### 17.SECONDARY BOOT AND RECOVERY COPIES OF THE SOFTWARE

- a. Secondary Boot Copy. If a secondary boot copy of the server software is installed on the server, you may access, boot from, display and run it solely in the event of a failure, malfunction, or corruption of the primary operating copy of the server software, and only until the primary operating copy has been repaired or reinstalled. You are not licensed to boot from and use both the primary operating copy and the secondary boot copy of the server software at the same time.
- **b.** Recovery Copy. You may use recovery copy solely to repair or reinstall the server software on the server.
- **18. LEASED HARDWARE.** If you lease the server from the manufacturer or installer, the following additional terms shall apply: (i) you may not transfer the software to another user as part of the transfer of the server, whether or not a permanent transfer of the software with the server is otherwise allowed in these license terms; (ii) your rights to any software upgrades shall be determined by the lease you signed for the server: and (iii) you may not use the software after your lease terminates, unless you purchase the server from the manufacturer or installer.
- 19.NO RENTAL. You may not rent, lease, lend, or provide commercial hosting services with the SOFTWARE
- 20.PRODUCT SUPPORT. Contact the manufacturer or installer for support options. Refer to the support number provided with the server.
- 21.BACKUP COPY. You may make one backup copy of the software. You may use it only to reinstall the software on the server
- 22.PROOF OF LICENSE. If you acquired the software on the server, or on a disc or other media, a genuine Certificate of Authenticity label with a genuine copy of the software identifies licensed software. To be valid, this label must be affixed to the server, or included on or in the manufacturer or installer's software packaging. If you receive the label separately, it is not valid. You should keep the label on the server or packaging to prove that you are licensed to use the software. To identify genuine Microsoft software, see http://www.howtotell.com.
- 23. TRANSFER TO A THIRD PARTY. You may transfer the software only with the server, the Certificate of Authenticity label, and these license terms directly to a third party. Before the transfer, that party must agree that these license terms apply to the transfer and use of the software. You may not retain any copies of the software including the backup copy.
- 24.NOT FAULT TOLERANT. The software is not fault tolerant. The manufacturer or installer installed the software on the server and is responsible for how it operates on the server.
- 25.RESTRICTED USE. The Microsoft software was designed for systems that do not require fail-safe performance. You may not use the Microsoft software in any server or system in which a malfunction of the software would result in foreseeable risk of injury or death to any person. This includes operation of nuclear facilities, aircraft navigation or communication systems and air traffic control.
- 26.NO WARRANTIES FOR THE SOFTWARE. The software is provided "as is". You bear all risks of using it. Microsoft gives no express warranties, quarantees or conditions. Any warranties you receive regarding the server or the software do not originate from, and are not binding on, Microsoft or its affiliates. When allowed by your local laws, the manufacturer or installer and Microsoft exclude implied warranties of merchantability. fitness for a particular purpose and non-infringement.
- 27.LIMITATION ON AND EXCLUSION OF DAMAGES. Except for any refund the manufacturer or installer may provide, you cannot recover any other damages, including consequential, lost profits, special, indirect or incidental damages.

This limitation applies to

anything related to the software, services, content (including code) on third party Internet sites, or third party programs; and

claims for breach of contract, breach of warranty, guarantee or condition, strict liability, negligence, or other tort to the extent permitted by applicable law.

It also applies even if

repair, replacement or a refund for the software does not fully compensate you for any losses; or

the manufacturer or installer, or Microsoft knew or should have known about the possibility of the damages.

Some states do not allow the exclusion or limitation of incidental or consequential damages, so the above limitation or exclusion may not apply to you. They also may not apply to you because your country may not allow the exclusion or limitation of incidental, consequential or other damages.

28.EXPORT RESTRICTIONS. The software is subject to United States export laws and regulations. You must comply with all domestic and international export laws and regulations that apply to the

software. These laws include restrictions on destinations, end users and end use. For additional information, see www.microsoft.com/exporting.

# **Bosch Sicherheitssysteme GmbH**

Robert-Bosch-Ring 5 85630 Grasbrunn Germany **www.boschsecurity.com** © Bosch Sicherheitssysteme GmbH, 2014